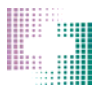

## **Retrieving a Certificate of Release Document in CAPSLink**

1) Find the lot number and product code in the footer of the CAPS product label.

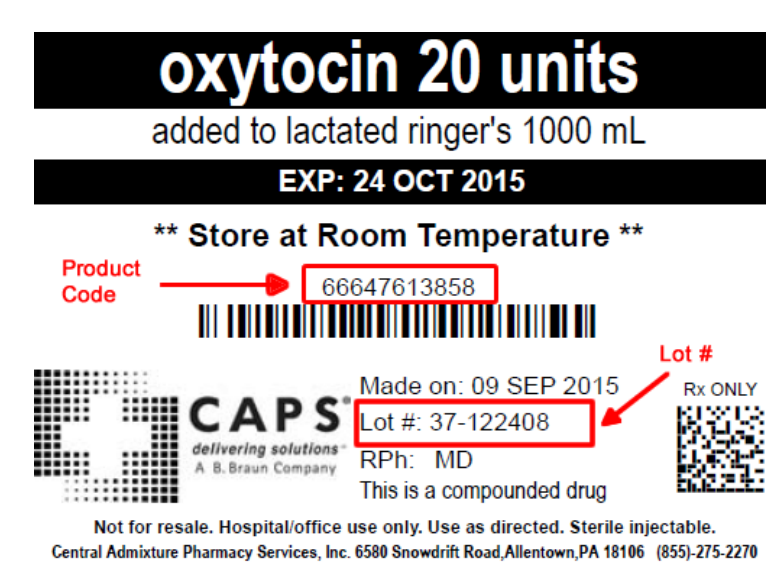

2) From the main screen in CAPSLink click on the 'Certificate of Release' link in the left hand navigation pane (in the Reports section).

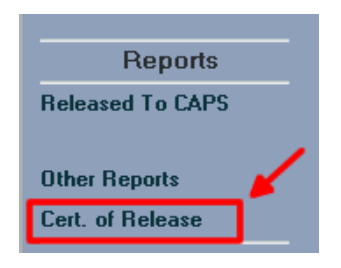

3) Select the product code and enter the lot number in the format pictured below

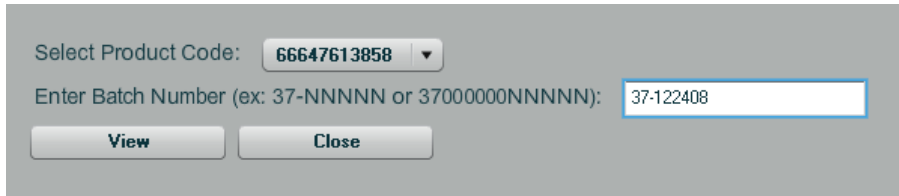

4) Click the 'View' button to retrieve and view the Certificate of Release document.